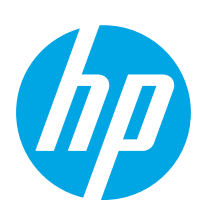

# LaserJet Pro MFP M329, M428-M429

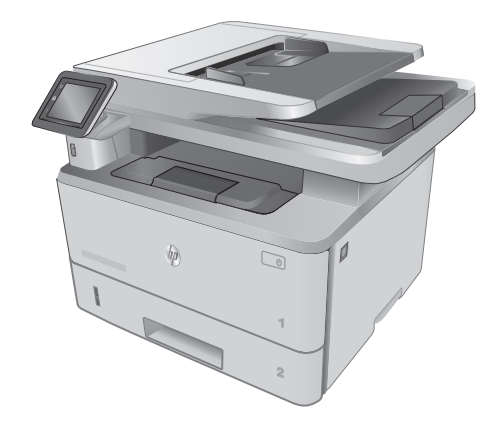

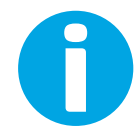

www.hp.com/support/ljM329MFP www.hp.com/support/ljM428MFP www.hp.com/support/ljM429MFP

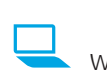

www.register.hp.com W1A28-90928

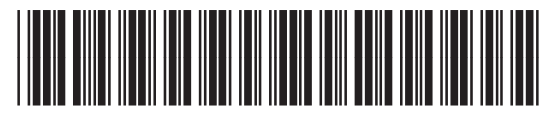

Lea esto primero

© Copyright 2018 HP Development Company, L.P. www.hp.com

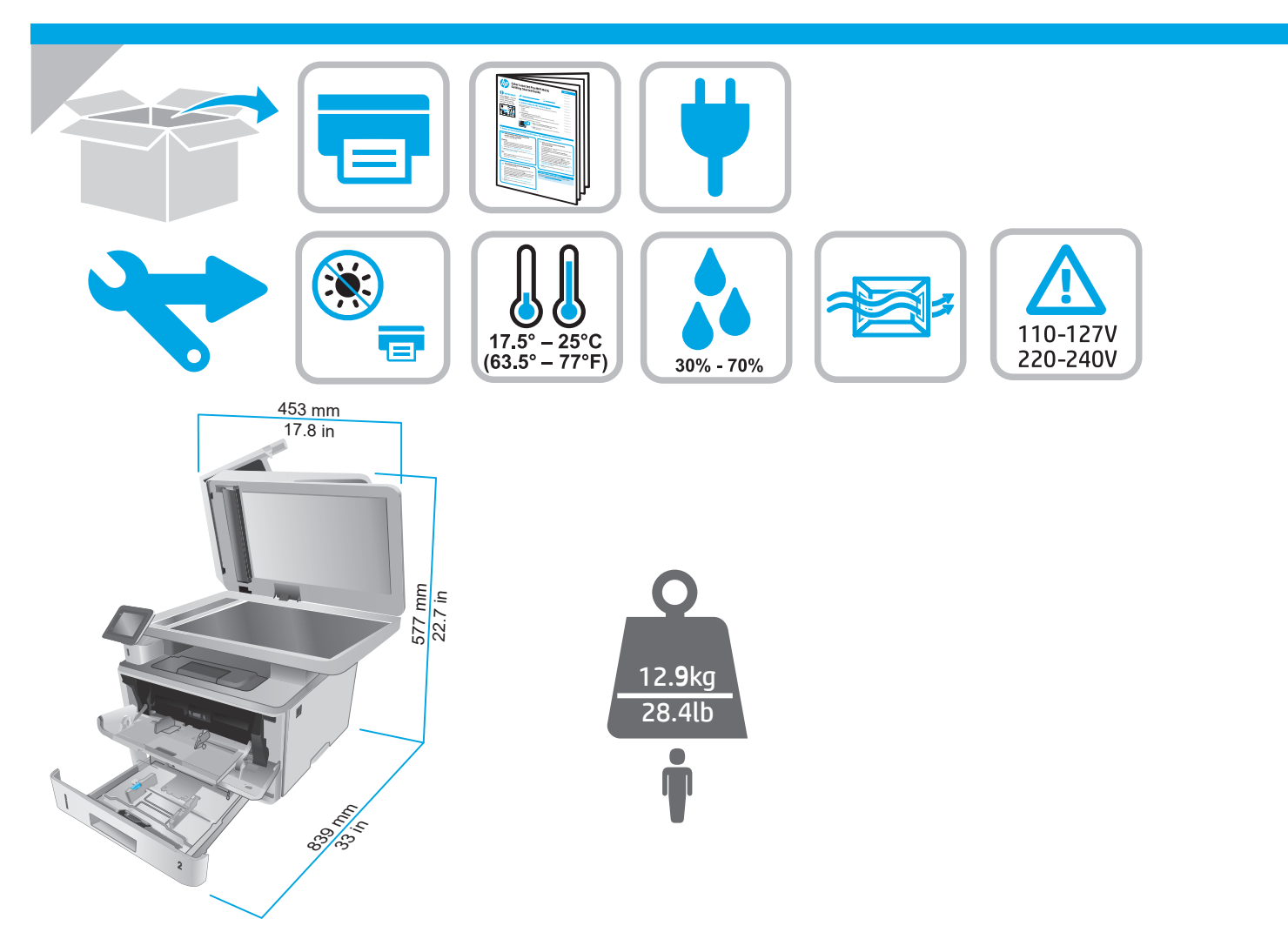

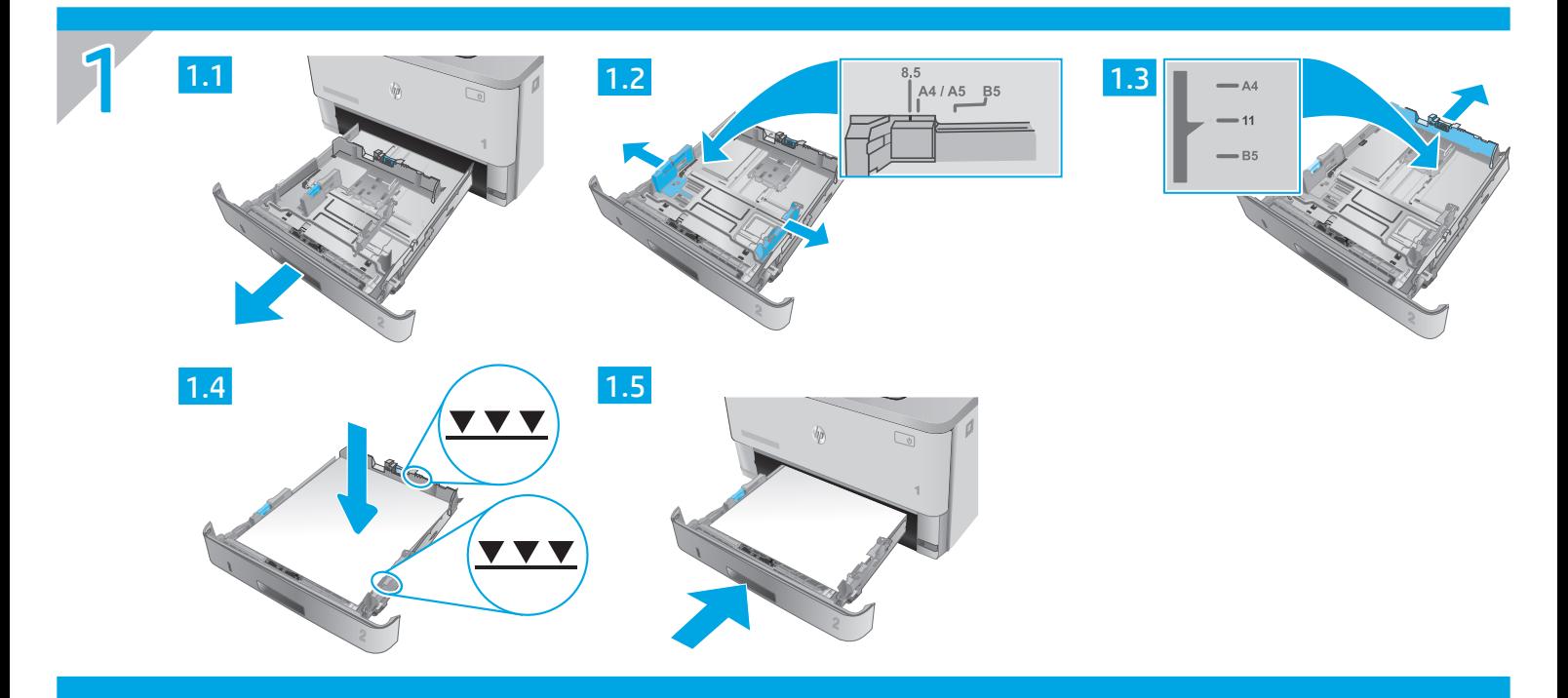

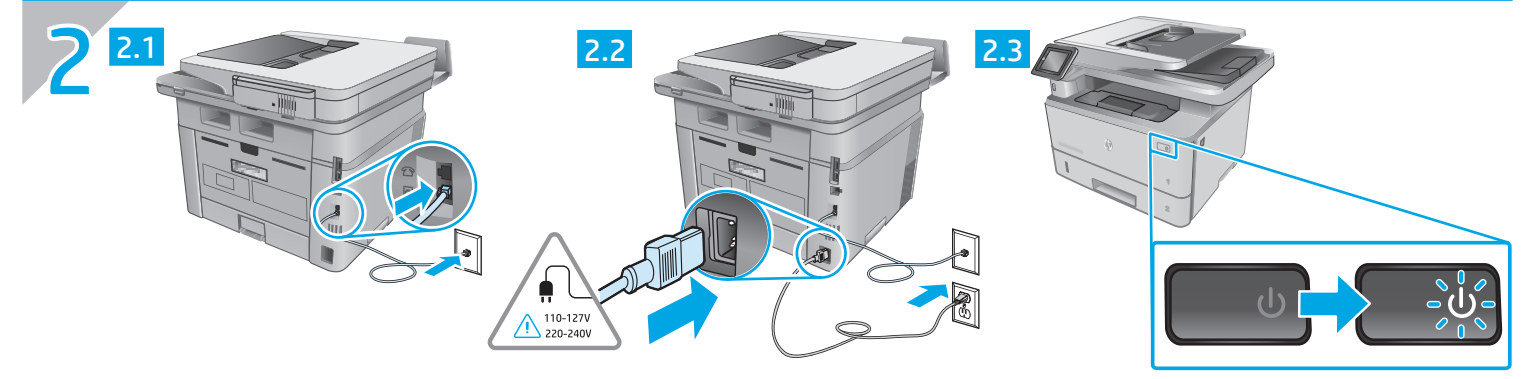

- EN CAUTION: To prevent damage to the printer, use only the power cord that is provided with the printer.
- FR ATTENTION : Afin d'éviter d'endommager l'imprimante, utilisez uniquement le cordon d'alimentation fourni avec le produit.
- ES PRECAUCIÓN: Para evitar daños a la impresora, utilice solo el cable de alimentación que se proporciona con ella. ADVERTENCIA: Para evitar daños en el producto, en áreas en las que se utilice 110 V y 220 V, verifique el voltaje del enchufe.
- **PT** CUIDADO: Para evitar danos à impressora, utilize somente o cabo de alimentação fornecido com a impressora. AVISO: Para impedir danos ao produto, em áreas onde 110 V e 220 V estiverem em uso, verifique a tensão da tomada.

# LaserJet Pro MFP M329, M428-M429 Getting Started Guide

#### NOTE: Internet connection is required to set up the printer and download the software driver.

**O**FAQ For frequently asked questions, go to www.hp.com/support/ljM428MFPFAQ or scan the QR code.

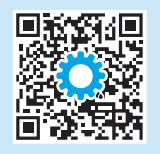

## 3. Initial setup on the control panel

After turning on the printer, wait for it to initialize. To navigate the control panel, use touch, swipe, and scroll gestures. Follow the prompts on the control panel to configure these settings:

- Language
- **Location**
- Printer Setup Environment

Select one of these options:

- Self-managed: Optimized default settings for most users that include guided setup and configuration steps and automatic updates.
- IT-managed: Optimized default settings for fleet manageability.

Settings are fully customizable after initial setup.

## 4. Download and install the software

NOTE: Do not connect the USB cable until you are prompted to do so.

## Method 1: Download HP Easy Start (Windows and Mac OS)

- 1. Go to 123.hp.com/laseriet, and click Download.
- 2. Follow the onscreen instructions and prompts to save the file to the computer.
- 3. Launch the software file from the folder where the file was saved.
- 4. Follow the onscreen instructions to install the software.
- 5. When prompted to select a connection type, select the appropriate option for the type of connection.

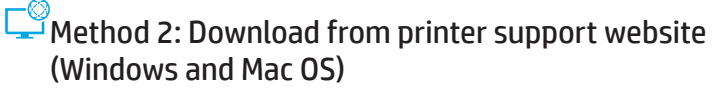

- 1. Go to www.hp.com/support/ljM329MFP or www.hp.com/support/ljM428MFP or www.hp.com/support/ljM429MFP.
- 2. Select Software and Drivers.
- 3. Download the software for your printer model and operating system.
- 4. Launch the software file from the folder where the file was saved.
- 5. Follow the onscreen instructions to install the software.
- 6. When prompted to select a connection type, select the appropriate option for the type of connection.

## Tips:  $(\langle \hat{\mathbf{r}} \rangle)$  Connect the printer to a wireless network (wireless models only)

- From the Home screen on the printer control panel, swipe the tab at the top of the screen downward to open the Dashboard, and then touch  $\mathbb{C}$ ? (Wireless).
- 2. Touch  $\mathbf{\nabla}$  (Setup).
- 3. Touch Wireless Settings.
- 4. Touch Wireless Setup Wizard.
- 5. Follow the display instructions to complete the setup.

#### **O** Manually configure the IP address

See the printer user quide for information about configuring the IP address manually. For more information, go to www.hp.com/support/liM329MFP or www.hp.com/support/ljM428MFP or www.hp.com/support/ljM429MFP.

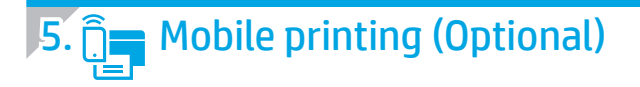

### Method 1: HP Smart

Use the HP Smart app to set up, print, and more.

- 1. Scan the QR code or go to 123.hp.com.
- 2. Install the HP Smart app.
- 3. Run the HP Smart app and follow the onscreen instructions to connect, set up, print, and more.

### Method 2: Wi-Fi Direct (wireless models only)

Wi-Fi Direct allows Wi-Fi capable devices, such as smart phones, tablets, or computers, to make a wireless network connection directly to the printer without using a wireless router or access point. Connect to the printer's Wi-Fi Direct signal the same way Wi-Fi capable devices are connected to a new wireless network or hotspot.

Discover the printer

networks.

#### Enable Wi-Fi Direct

- 1. From the Home screen on the printer control panel, swipe the tab at the top of the screen downward to open the Dashboard, and then touch  $\hat{\mathbb{D}}$ (Wi-Fi Direct).
- 2. Touch  $\Omega$  (Setup).
- 3. If the display shows that Wi-Fi Direct is off, touch Wi-Fi Direct and then switch it on.

**T** For more information on wireless printing and wireless setup, go to www.hp.com/go/wirelessprinting.

#### **O** Learn more about mobile printing

The product supports AirPrint and Wi-Fi Direct. For more mobile printing information, scan the QR code or go to www.hp.com/go/LaserJetMobilePrinting.

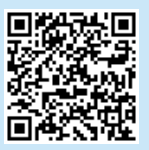

# 6. Set up fax (fax models only - optional)

#### 6.1 Connect the printer

The printer is an analog device. HP recommends using the printer on a dedicated analog telephone line.

NOTE: Some countries/regions might require an adapter for the phone cord that came with the printer.

Connect the phone cord that came with the printer to the Fax  $\blacksquare$  port on the printer and to the telephone jack on the wall.

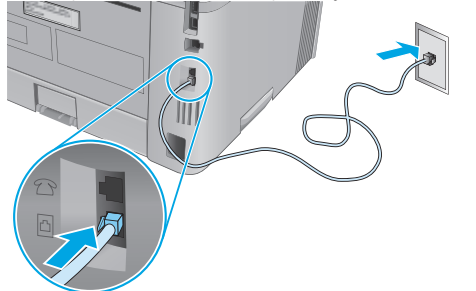

#### **O** How do I connect an answering machine or extension phone?

- 1. Remove the plug from the phone port  $\Box$
- 2. Disconnect the answering machine phone cord from the phone jack, and then connect it to the phone port  $\bigcup$  on the printer.

3. Connect the phone cord that came with the printer to the fax port  $\blacksquare$  on the printer and to the telephone jack on the wall.

1. From the mobile device, turn on the Wi-Fi, and search for wireless

2. Select the printer name as it appears on the printer control panel.

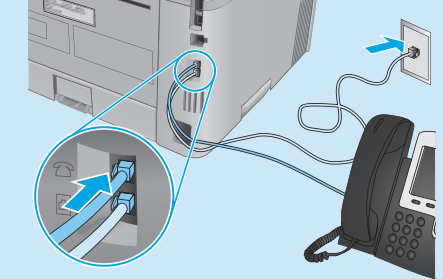

#### **O** How do I set up HP printers in digital phone environments?

HP printers are designed specifically for use with traditional analog phone services. For a digital phone environment (such as DSL/ADSL, PBX, ISDN, or FoIP), digital-to-analog filters or converters might be necessary when setting up the printer for fax.

Note: Depending on the phone company, the printer might not be compatible with all digital service lines or providers, in all digital environments, or with all digital-to-analog converters. Contact the phone company to determine which setup options are best.

Note: When setting up ring pattern detection in a PBX phone system that has different ring patterns for internal and external calls, make sure to dial the printer fax number using an external number for recording the ring pattern.

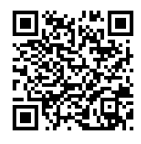

#### 6.2 Configure the printer

You must configure the fax time, date, and header settings to use the fax feature.

To open HP Fax Setup Wizard (Windows):

- 1. Open the HP Printer Assistant from **Start** menu.
- 2. In the HP Printer Assistant, select Fax, and then select Fax Setup Wizard.
- 3. Follow the onscreen instructions to configure the fax settings.

To set up fax date/time:

- 1. From the Home screen on the printer control panel, swipe the tab at the top of the screen downward to open the Dashboard.
- 2. Touch  $\bullet$  (Setup) button.
- 3. Touch Preferences.
- 4. Touch **Date/time** to set up fax date and time.

To set or change the fax header:

- 1. From the printer control panel display, touch Fax.
- 2. Touch Setup, and then touch Preferences.
- 3. Touch Fax Header.
- 4. Enter your personal or company name, and then touch Done.
- 5. Enter you fax number, and then touch Done.

NOTE: The maximum number of characters for the fax number is 20. NOTE: The maximum number of characters for the fax header is 25.

#### **O** Learn more!

Mac OS

For more information about other ways to send faxes, such as scheduling a fax to be sent later or sending faxes from a computer, see the User Guide on the web:

- www.hp.com/support/ljM329MFP
- www.hp.com/support/ljM429MFP

Go to the Applications folder and open HP Easy Scan.

# $\sqrt{7}$ .  $\leq$  Use the scan feature

Use the HP Scan software on your computer to start a scan job at the printer.

#### Windows

Open HP Printer Assistant, select Scan, and then select Scan a Document or Photo.

# User Guide

**Troubleshooting** 

The User Guide includes printer usage and troubleshooting information. It is available on the Web:

- 1. Go to www.hp.com/support/ljM329MFP or www.hp.com/support/ljM428MFP or www.hp.com/support/ljM429MFP.
- 2. Select the printer if prompted to, and then click User Guides.

## Check for firmware updates

- 1. Go to www.hp.com/support/ljM329MFP or www.hp.com/support/ljM428MFP or www.hp.com/support/ljM429MFP.
- 2. If prompted, select the printer, and then click Software and Drivers.
- 3. Select the operating system, and click the **Next** button.
- 4. Select Firmware, and click the Download button.

## Control panel help

Touch the Help  $?$  button on the printer control panel to access help topics.

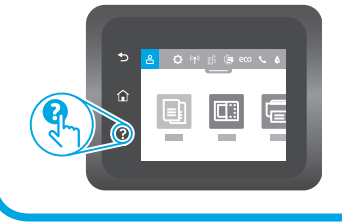

### Additional support resources

For HP's all-inclusive help for the printer, go to www.hp.com/support/ljM329MFP or www.hp.com/support/ljM428MFP or www.hp.com/support/ljM429MFP.

- Solve problems
- Find advanced configuration instructions
- Download software updates
- Join support forums
- Find warranty and regulatory information
- Access mobile printing resources

To learn more about the printer, please go to www.hp.com/support/ljM428MFPFAQ or scan the QR code.

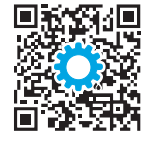

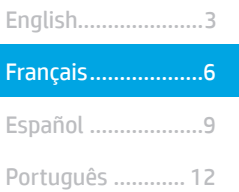

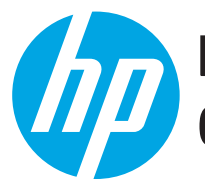

# LaserJet Pro MFP M329, M428-M429 Guide de démarrage

REMARQUE : Une connexion à internet est requise pour configurer l'imprimante et télécharger le pilote du logiciel.

**O**FAQ

Pour consulter les questions fréquemment posées, rendez-vous à l'adresse www.hp.com/support/ljM428MFPFAQ ou scannez le code QR.

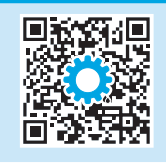

# 3. Configuration initiale sur le panneau de commande

Après avoir allumé l'imprimante, attendez son initialisation. Pour naviguer dans le panneau de commande, utilisez des gestes de toucher, glissement et défilement. Suivez les instructions sur le panneau de commande pour configurer ces paramètres:

- Language (Langue)
- **Emplacement**
- Environnement de Configuration de l'Imprimante

Sélectionnez l'une des options suivantes:

- Autogéré : paramètres par défaut optimisés pour la plupart des utilisateurs qui incluent des étapes d'installation et de configuration quidées et des mises à jour automatiques.
- Géré par le service informatique : paramètres par défaut optimisés pour la facilité d'administration de la flotte.

Les paramètres sont entièrement personnalisables après l'installation initiale.

## 4. Télécharger et installer le logiciel

REMARQUE : Ne connectez pas le câble USB avant d'y avoir été invité.

## Méthode 1 : Téléchargez HP Easy Start (Windows et OS X)

- 1. Visitez la page 123.hp.com/laserjet, et cliquez sur Télécharger.
- 2. Suivez les instructions et les invites à l'écran pour enregistrer le fichier sur l'ordinateur.
- 3. Lancez le fichier du logiciel à partir du dossier dans lequel il a été enregistré.
- 4. Suivez les instructions à l'écran pour installer le logiciel.
- 5. Lorsque vous êtes invité à sélectionner un type de connexion, sélectionnez l'option appropriée pour le type de connexion.

## Méthode 2 : Téléchargez depuis le site Web d'assistance de l'imprimante (Windows et OS X)

- 1. Rendez-vous sur www.hp.com/support/ljM329MFP ou www.hp.com/support/ljM428MFP ou www.hp.com/support/ljM429MFP.
- 2. Sélectionnez Pilotes et logiciels.
- 3. Téléchargez le logiciel adapté à votre modèle d'imprimante et à votre système d'exploitation.
- 4. Lancez le fichier du logiciel à partir du dossier dans lequel il a été enregistré.
- 5. Suivez les instructions à l'écran pour installer le logiciel.
- 6. Lorsque vous êtes invité à sélectionner un type de connexion, sélectionnez l'option appropriée pour le type de connexion.

## Conseils : Connectez l'imprimante à un réseau sans fil (modèles sans fil uniquement)

- 1. Depuis l'écran d'Accueil sur le panneau de commande de l'imprimante, faites glisser vers le bas l'onglet se trouvant en haut de l'écran pour ouvrir le Tableau de Bord, puis appuyez sur (Sans Fil).
- 2. Appuyez sur  $\bullet$  (Configuration).
- 3. Appuyez sur Paramètres Sans Fil.
- 4. Appuyez sur Assistant de configuration sans fil.
- 5. Suivez les instructions qui apparaissent à l'écran pour terminer la configuration.

#### Configurer manuellement l'adresse IP

Consultez le guide de l'utilisateur de l'imprimante pour obtenir des informations sur la manière de configurer manuellement l'adresse IP. Pour plus d'informations, rendez-vous sur www.hp.com/support/ljM329MFP ou www.hp.com/support/ljM428MFP ou www.hp.com/support/ljM429MFP.

# Impression mobile (facultatif)

### Méthode 1 : HP Smart

Utilisez l'application HP Smart pour la configuration, l'impression et plus.

- 1. Scannez le code QR ou consultez 123.hp.com.
- 2. Installez l'application HP Smart.
- 3. Exécutez l'application HP Smart et suivez les instructions à l'écran pour connecter, configurer, imprimer et plus.

### Méthode 2 : Wi-Fi Direct (modèles sans fil uniquement)

Wi-Fi Direct permet aux périphériques Wi-Fi (smartphones, tablettes ou ordinateurs) d'effectuer une connexion réseau sans fil directement vers l'imprimante sans utiliser de routeur sans fil ou de point d'accès. Les utilisateurs se connectent au signal d'impression directe Wi-Fi de l'imprimante de la même manière qu'ils connectent un périphérique Wi-Fi à un nouveau réseau sans fil ou à une borne d'accès.

#### Activer Wi-Fi Direct

1. A partir de l'écran d'Accueil sur le panneau de commande de l'imprimante, glissez l'onglet en haut de l'écran vers le bas pour ouvrir le Tableau de Bord., puis appuyez sur  $\widehat{\mathbb{Q}}$  (Wi-Fi Direct).

#### 2. Appuyez sur  $\bullet$  (Configuration).

3. Si l'écran indique que la fonction Wi-Fi Direct est désactivé, appuyez sur Wi-Fi Direct puis activez-la.

## Détecter l'imprimante

- 1. Depuis le périphérique mobile, activez le Wi-Fi, puis recherchez des réseaux sans fil.
- 2. Sélectionnez le nom de l'imprimante tel qu'il s'affiche sur le panneau de commande de l'imprimante.
- Pour en savoir plus d'informations sur l'impression sans fil et la configuration sans fil, accédez à www.hp.com/go/wirelessprinting.

#### $\bullet$  En savoir plus sur l'impression mobile

Le produit prend en charge AirPrint et Wi-Fi Direct. Pour en savoir plus sur l'impression mobile, numérisez le code QR ou visitez la page www.hp.com/go/LaserJetMobilePrinting.

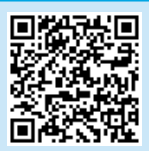

# 6. Configurer le télécopieur (modèles de télécopie uniquement - facultatif)

#### 6.1 Connexion de l'imprimante

Cette imprimante est un périphérique analogique. HP recommande de relier l'imprimante à une ligne téléphonique analogique dédiée.

**FILI, REMARQUE :** Dans certains pays/régions, il peut être nécessaire d'utiliser un adaptateur pour le cordon téléphonique fourni avec l'imprimante.

Connectez le cordon téléphonique fourni avec l'imprimante au port de télécopie esur l'imprimante et à la prise téléphonique murale.

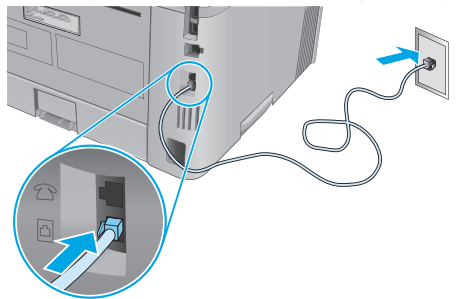

 Comment puis-je connecter un répondeur ou un téléphone supplémentaire ?

- 1. Retirez la prise du port du téléphone  $\Box$ .
- 2. Débranchez le cordon téléphonique du répondeur de la prise téléphonique, puis connectez-le au port du téléphone $\bigcap$ sur l'imprimante.

3. Connectez le cordon téléphonique fourni avec l'imprimante au port de télécopie esur l'imprimante et à la prise téléphonique murale.

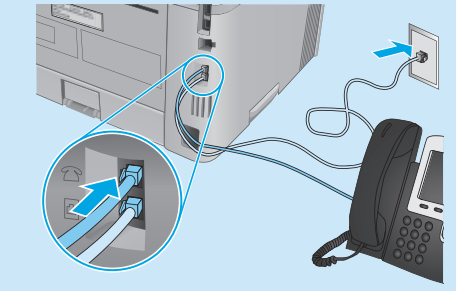

 $\bm{0}$  Comment puis-je configurer les imprimantes HP dans des environnements de téléphonie numérique ?

Les imprimantes HP sont spécifiquement conçues pour être utilisées avec les services téléphoniques analogiques classiques. Pour un environnement de téléphonie numérique (tels que DSL/ADSL, PBX, ISDN ou FoIP), des filtres ou des convertisseurs numérique-analogique pourraient être nécessaires lors de la configuration de l'imprimante pour la télécopie.

Remarque : Selon la compagnie de téléphone, l'imprimante pourrait ne pas être compatible avec toutes les lignes de services numériques ou tous les fournisseurs, dans tous les environnements numériques, ou avec tous les convertisseurs numérique-analogique. Contactez votre compagnie de téléphone pour déterminer les meilleures options de configuration.

Remarque : Lors de l'installation de la détection de modèle de sonnerie sur un système téléphonique PBX qui comporte différents modèles de sonneries pour les appels internes et externes, assurez-vous de composer le numéro de télécopie de l'imprimante en utilisant un numéro externe pour enregistrer le modèle de sonnerie.

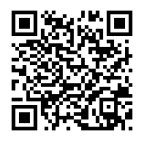

#### 6.2 Configuration de l'imprimante

Vous devez configurer les paramètres d'heure, de date et d'en-tête de télécopie pour utiliser la fonction de télécopie.

Pour ouvrir l'Assistant de configuration du télécopieur HP (Windows) :

- 1. Ouvrez l'Assistant de l'Imprimante HP à partir du menu Démarrer.
- 2. Dans l'Assistant d'imprimante HP, sélectionnez Télécopie, puis Assistant de configuration du télécopieur.
- 3. Suivez les instructions à l'écran pour configurer les paramètres de télécopie.

Pour configurer la date/l'heure du télécopieur :

- 1. A partir de l'écran d'Accueil sur le panneau de commande de l'imprimante, glissez l'onglet en haut de l'écran vers le bas pour ouvrir le Tableau de Bord.
- 2. Appuyez sur le bouton  $\bullet$  (Configuration).
- 3. Appuyez sur Préférences.
- 4. Appuyez sur **Date/heure** pour configurer l'heure et la date du télécopieur.

Pour configurer ou modifier l'en-tête de télécopie :

- 1. A partir de l'écran du panneau de commande de l'imprimante appuyez sur Télécopieur.
- 2. Appuyez sur Configuration, puis sur Préférences.
- 3. Appuyez sur En-tête de télécopie.
- 4. Saisissez votre propre nom ou celui de votre société puis appuyez sur Terminé.
- 5. Saisissez votre numéro de fax, puis appuyez sur Terminé.

REMARQUE : le nombre maximal de caractères pour un numéro de télécopie est de 20.

REMARQUE : le nombre maximal de caractères pour un en-tête de télécopie est de 25.

#### **O** Pour en savoir plus

Pour plus d'informations sur d'autres manières de procéder à l'envoi de télécopies, telles que la planification de l'envoi ultérieur d'une télécopie ou l'envoi de télécopies depuis un ordinateur, consultez le Guide de l'utilisateur sur internet :

- www.hp.com/support/ljM329MFP
- www.hp.com/support/ljM429MFP

# 7. Utiliser la fonction de numérisation

Utilisez le logiciel HP Scan sur votre ordinateur pour lancer un travail de numérisation sur l'imprimante.

#### Windows

Ouvrez l'Assistant d'imprimante HP, sélectionnez Numériser, puis Numériser un document ou une photo.

Mac OS

Accédez au dossier Applications et ouvrez HP Easy Scan.

# Dépannage

## Guide de l'utilisateur

Le guide de l'utilisateur comprend des informations relatives à l'utilisation de l'imprimante et au dépannage. Il est également disponible sur le Web :

- 1. Rendez-vous sur www.hp.com/support/liM329MFP ou www.hp.com/support/ljM428MFP ou www.hp.com/support/ljM429MFP.
- 2. Sélectionnez l'imprimante si vous y êtes invité, puis cliquez sur Manuels de l'utilisateur.

## Recherche des mises à jour de micrologiciels

- 1. Rendez-vous sur www.hp.com/support/liM329MFP ou www.hp.com/support/ljM428MFP ou www.hp.com/support/ljM429MFP.
- 2. Si vous y êtes invité, sélectionnez l'imprimante, puis cliquez sur Logiciel et Pilotes.
- 3. Sélectionnez le système d'exploitation et cliquez sur le bouton Suivant.
- 4. Sélectionnez le micrologiciel et cliquez sur le bouton Télécharger.

### Aide du panneau de commande

Appuyez sur le bouton Aide  $\cdot$  sur le panneau de commande de l'imprimante pour accéder aux rubriques d'aide.

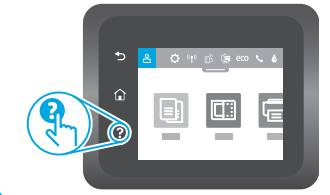

## Ressources d'assistance supplémentaires

Pour l'aide globale de HP relative à l'imprimante, rendez-vous sur www.hp.com/support/ljM329MFP ou www.hp.com/support/ljM428MFP ou www.hp.com/support/ljM429MFP.

- Résolution des problèmes
- Recherche d'instructions de configuration avancées
- Téléchargement des mises à jour du logiciel
- Inscription au forum d'assistance
- Recherche d'informations réglementaires et de garantie
- Accès aux ressources d'impression mobile

Pour en savoir plus sur l'imprimante, rendez-vous sur www.hp.com/support/ljM428MFPFAQ ou scannez le code QR.

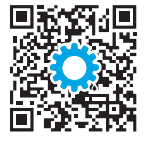

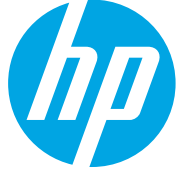

# LaserJet Pro MFP M329, M428-M429 Guía de introducción

Español ............... 9

Português ......... 12

NOTA: Se requiere conexión a Internet para configurar la impresora y descargar el controlador del software.

### **O** Preguntas frecuentes

Para acceder a las preguntas más frecuentes, vaya a www.hp.com/support/ljM428MFPFAQ o escanee el código QR.

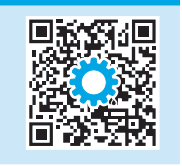

## 3. Configuración inicial en el panel de control

Después de encender la impresora, espere a que se inicialice. Para navegar por el panel de control, utilice los gestos de tocar, deslizar y desplazar. Siga las indicaciones del panel de control para configurar estos ajustes:

- Idioma
- Ubicación
- Entorno de configuración de la impresora

Seleccione una de estas opciones:

- Autogestionado: Ajustes predeterminados optimizados para la mayoría de los usuarios que incluyen la configuración guiada y los pasos de configuración y las actualizaciones automáticas.
- Gestionado por TI: Ajustes predeterminados optimizados para una gestionabilidad de la flota.

La configuración puede personalizarse completamente después de la configuración inicial.

# 4. Descarga e instalación del software

NOTA: No conecte el cable USB hasta que se le indique.

## $\stackrel{\odot}{\blacktriangle}$  Método 1: Descargue HP Easy Start (Windows y Mac OS)

- 1. Vaya a 123.hp.com/laserjet, y haga clic en Descargar.
- 2. Siga las indicaciones e instrucciones en la pantalla para guardar el archivo en el equipo.
- 3. Inicie el archivo de software de la carpeta en la que se guardó el archivo.
- 4. Siga las instrucciones en la pantalla para instalar el software.
- 5. Cuando se le indique que seleccione un tipo de conexión, seleccione la opción correspondiente para el tipo de conexión.

 $\stackrel{\bowtie}{\mathbb{P}}$ Método 2: Descargue desde el sitio web de asistencia de la impresora (Windows y Mac OS)

- 1. Vaya a www.hp.com/support/ljM329MFP o www.hp.com/support/ljM428MFP o www.hp.com/support/ljM429MFP.
- 2. Seleccione Software y controladores.
- 3. Descargue el software para su modelo de impresora y sistema operativo.
- 4. Inicie el archivo de software de la carpeta en la que se guardó el archivo.
- 5. Siga las instrucciones en la pantalla para instalar el software.
- 6. Cuando se le indique que seleccione un tipo de conexión, seleccione la opción correspondiente para el tipo de conexión.

## Consejos: ( $\binom{n}{l}$ ) Conecte la impresora a una red inalámbrica (solo modelos inalámbricos)

- 1. Desde la pantalla de Inicio en el panel de control de la impresora, deslice hacia abajo la pestaña en la parte superior de la pantalla para abrir el Dashboard, y luego toque (1) (Inalámbrico).
- 2. Toque  $\bullet$  (Configuración).
- 3. Toque Configuración inalámbrica.
- 4. Toque Asistente de configuración inalámbrica.
- 5. Siga las instrucciones que aparecen en la pantalla para completar la configuración.

## Configuración manual de la dirección IP

Consulte la guía de usuario de la impresora para obtener información acerca de cómo configurar la dirección IP manualmente. Para ampliar la información, consulte www.hp.com/support/ljM329MFP o www.hp.com/support/ljM428MFP o www.hp.com/support/ljM429MFP.

# **Impresión móvil (opcional)**

### Método 1: HP Smart

Utilice la aplicación HP Smart para configurar, imprimir y mucho más.

- 1. Escanee el código QR o vaya a 123.hp.com.
- 2. Instale la aplicación HP Smart.
- 3. Ejecute la aplicación HP Smart y siga las instrucciones en la pantalla para conectar, configurar, imprimir y mucho más.

## Método 2: Wi-Fi Direct (solo modelos inalámbricos)

Wi-Fi Direct permite que los dispositivos con capacidad Wi-Fi, como por ejemplo, los teléfonos inteligentes, las tablets o los equipos, realicen conexiones de red inalámbricas directamente a la impresora sin utilizar un router ni un punto de acceso inalámbrico. Conéctese a la señal directa de Wi-Fi Direct de la impresora del mismo modo que conecta un dispositivo con capacidad Wi-Fi a una red inalámbrica nueva o a un punto de acceso inalámbrico.

#### Activar Wi-Fi Direct

1. Desde la pantalla de Inicio en el panel de control de la impresora, deslice hacia abajo la pestaña en la parte superior de la pantalla para abrir el Dashboard, y luego toque (Wi-Fi Direct).

#### 2. Toque  $\Omega$  (Configuración).

3. Si la pantalla muestra que Wi-Fi Direct está apagado, toque Wi-Fi Direct y luego enciéndalo.

#### Detección de la impresora

- 1. En el dispositivo móvil, active la conectividad Wi-Fi y busque redes inalámbricas.
- 2. Seleccione el nombre de la impresora que se muestra en el panel de control de impresoras.
- Para ampliar la información acerca de la impresión inalámbrica y la configuración inalámbrica, visite www.hp.com/go/wirelessprinting.

#### Obtener más información sobre la impresión móvil

El producto es compatible con AirPrint y Wi-Fi Direct. Para obtener más información acerca de la impresión móvil, escanee el código QR o vaya a www.hp.com/go/LaserJetMobilePrinting.

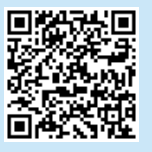

# 6. Configuración de fax (solo para modelos con fax, opcional)

#### 6.1 Conexión de la impresora

La impresora es un dispositivo analógico. HP recomienda utilizar la impresora con una línea de teléfono analógica exclusiva. NOTA: En algunos países/regiones podría ser necesario utilizar el adaptador para cable telefónico incluido con la impresora. Conecte el cable telefónico suministrado con la impresora al puerto de fax de la impresora y a la toma telefónica de la pared.

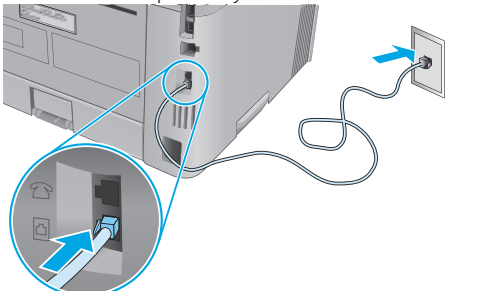

- ¿Cómo conecto un contestador o un teléfono con extensión?
- 1. Extraiga la clavija del puerto telefónico  $\Box$ .
- 2. Desconecte el cable telefónico del contestador de la toma telefónica y, a continuación, conéctelo al puerto telefónico  $\boxdot$ de la impresora.

3. Conecte el cable telefónico suministrado con la impresora al puerto de fax **d** de la impresora y a la toma telefónica de la pared.

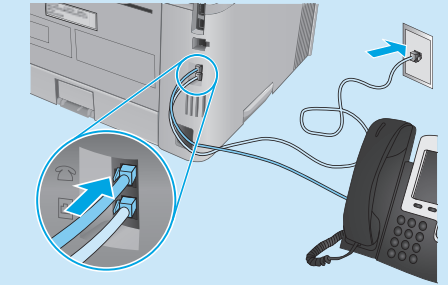

 ¿Cómo configuro las impresoras HP en entornos telefónicos digitales?

Las impresoras HP están específicamente diseñadas para utilizarse en servicios de telefonía analógica tradicionales. En un entorno telefónico digital (como DSL/ADSL, PBX, RDSI o FoIP), es posible que sean necesarios filtros de digital a analógico o convertidores cuando se realice el ajuste de la impresora para fax.

Nota: En función de la compañía telefónica, es posible que la impresora no sea compatible con todas las líneas de servicio digital o proveedores, en todos los entornos digitales ni con todos los convertidores de digital a analógico. Póngase en contacto con la compañía telefónica para determinar qué opciones de configuración son las mejores.

Nota: Cuando ajuste la detección del patrón de tono en un sistema de teléfono PBX que tenga diferentes patrones de tono para llamadas internas y externas, asegúrese de marcar el número de fax de la impresora mediante un número externo para grabar el patrón de tono.

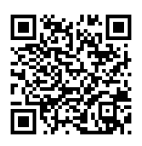

#### 6.2 Configuración de la impresora

Debe configurar los ajustes de hora, fecha y encabezado de fax para utilizar la función de fax.

Para abrir el Asistente de configuración de fax de HP (Windows):

- 1. Abra el Asistente de la impresora HP desde el menú Inicio.
- 2. En el Asistente de la impresora HP seleccione Fax y, a continuación, seleccione Asistente de configuración de fax.
- 3. Siga las instrucciones en la pantalla para configurar los ajustes de fax.

Para configurar la fecha/hora de fax:

- 1. Desde la pantalla de Inicio en el panel de control de la impresora, deslice hacia abajo la pestaña en la parte superior de la pantalla para abrir el Dashboard.
- 2. Toque el botón  $\mathbf Q$  (Configuración).
- 3. Toque Preferencias.
- 4. Toque Fecha/hora para configurar la fecha y hora de fax.

Para establecer o cambiar el encabezado de fax:

- 1. En la pantalla del panel de control de la impresora, toque Fax.
- 2. Toque Configuración y, a continuación, toque **Preferencias**.
- 3. Toque Encabezado de fax.
- 4. Ingrese su nombre o el de su compañía, y luego toque Hecho.
- 5. Ingrese su número de fax, y luego toque Hecho.

NOTA: El número máximo de caracteres para el número de fax es de 20. NOTA: El número máximo de caracteres para el encabezado de fax es de 25.

#### Obtener más información

Para obtener más información sobre otras maneras de enviar faxes, como programar un fax para que se envíe más tarde o enviar faxes desde un equipo, consulte la Guía del usuario en la web:

- www.hp.com/support/ljM329MFP
- www.hp.com/support/ljM429MFP

# **7. Cuso de la función de escaneado**

Utilice el software HP Scan en el equipo para iniciar un trabajo de escaneado en la impresora.

#### Windows

Abra Asistente de la impresora HP, seleccione Escanear y, a continuación, seleccione Escanear un documento o foto.

Mac OS

Vaya a la carpeta Aplicaciones y abra HP Easy Scan.

# Solución de problemas

## Guía del usuario

En la Guía del usuario se incluye información sobre el uso de la impresora y solución de problemas. Está disponible en la web:

- 1. Vaya a www.hp.com/support/ljM329MFP o www.hp.com/support/ljM428MFP o www.hp.com/support/ljM429MFP.
- 2. Seleccione la impresora si se le solicita y, a continuación, haga clic en Guías de usuario.

### Comprobar las actualizaciones del firmware

- 1. Vaya a www.hp.com/support/ljM329MFP o www.hp.com/support/ljM428MFP o www.hp.com/support/ljM429MFP.
- 2. Si se le solicita, seleccione la impresora y, a continuación, haga clic en Software y controladores.
- 3. Seleccione el sistema operativo y haga clic en el botón **Siguiente**.
- 4. Seleccione Firmware y haga clic en el botón Descargar.

## Ayuda del panel de control

Toque el botón Ayuda? en el panel de control de la impresora para acceder a los temas de ayuda.

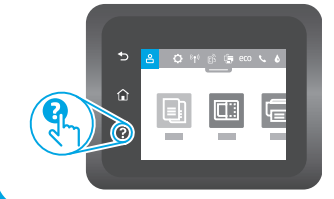

### Recursos de asistencia adicional

Para obtener ayuda integral de HP para la impresora, vaya a www.hp.com/support/ljM329MFP o www.hp.com/support/ljM428MFP o www.hp.com/support/ljM429MFP.

- Solucionar problemas
- Buscar instrucciones de configuración avanzada
- Descargar las actualizaciones de software
- Participar en foros de asistencia
- Cómo encontrar información legal y sobre la garantía
- Acceder a recursos de impresión móvil

Para obtener más información acerca de la impresora, vaya a www.hp.com/support/ljM428MFPFAQ o escanee el código QR.

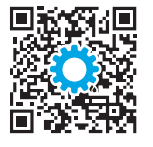

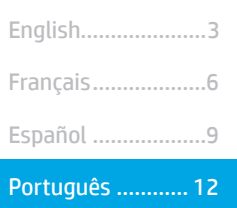

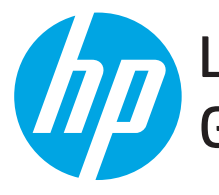

# LaserJet Pro MFP M329, M428-M429 Guia de Introdução

NOTA: Uma conexão com a Internet é necessária para configurar a impressora e baixar o driver do software.

**O** Perguntas frequentes Para ver as perguntas frequentes, acesse www.hp.com/support/ljM428MFPFAQ ou leia o código QR.

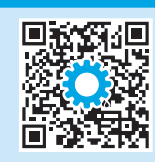

## 3. Configuração inicial no painel de controle

Depois de ligar a impressora, aguarde sua inicialização. Para navegar no painel de controle, use gestos de toque, de deslizamento e de rolagem. Siga as instruções no painel de controle para definir estas configurações:

- Idioma
- Local
- Ambiente de configuração da impressora

Selecione uma destas opções:

- Autogerenciada: configurações padrão otimizadas para a maioria dos usuários que incluem etapas guiadas de instalações e configurações e atualizações automáticas.
- Gerenciada por TI: configurações padrão otimizadas para capacidade de gerenciamento de frota.

As configurações podem ser completamente personalizadas após a configuração inicial.

# 4. Download e instalação do software

NOTA: Conecte o cabo USB somente quando for solicitado.

## $\mathbb P$  Método 1: Faça download do HP Easy Start (Windows e Mac OS)

- 1. Acesse 123.hp.com/laseriet e clique em Download.
- 2. Siga as instruções na tela e os comandos para salvar o arquivo no computador.
- 3. Inicie o arquivo de software a partir da pasta em que ele foi salvo.
- 4. Siga as instruções exibidas na tela para instalar o software.
- 5. Quando a seleção de um tipo de conexão for solicitada, selecione a opção apropriada para o tipo de conexão.

## Método 2: Faça download do site de suporte da impressora (Windows e Mac OS)

- 1. Acesse www.hp.com/support/liM329MFP ou www.hp.com/support/ljM428MFP ou www.hp.com/support/ljM429MFP.
- 2. Selecione Software e Drivers.
- 3. Faça o download do software para seu modelo de impressora e sistema operacional.
- 4. Inicie o arquivo de software a partir da pasta em que ele foi salvo.
- 5. Siga as instruções exibidas na tela para instalar o software.
- 6. Quando a seleção de um tipo de conexão for solicitada, selecione a opção apropriada para o tipo de conexão.

## Dicas:  $(\langle \uparrow \rangle)$  Conectar a impressora a uma rede sem fio (somente modelos sem fio)

- 1. Na tela inicial no painel de controle da impressora, deslize a guia na parte superior da tela para baixo para abrir o painel e toque em  $\mathbb{C}\mathbb{P}$  (Sem fio).
- 2. Toque em  $\boldsymbol{\mathsf{Q}}$  (Configurar).
- 3. Toque em Configurações sem fio.
- 4. Toque em Assistente de configuração sem fio.
- 5. Siga as instruções exibidas na tela para concluir a configuração.

## Configurar manualmente o endereço IP

Consulte o guia do usuário da impressora para obter informações sobre como configurar o endereço IP manualmente. Para obter mais informações, acesse www.hp.com/support/ljM329MFP ou www.hp.com/support/ljM428MFP ou www.hp.com/support/ljM429MFP.

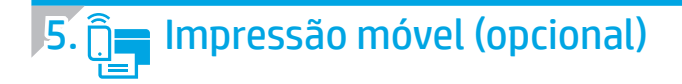

## Método 1: HP Smart

Use o aplicativo HP Smart para configurar, imprimir e muito mais.

- 1. Escaneie o código QR ou acesse 123.hp.com.
- 2. Instale o aplicativo HP Smart.
- 3. Execute o aplicativo HP Smart e siga as instruções na tela para conectar, configurar, imprimir e muito mais.

## Método 2: Wi-Fi Direct (somente modelo sem fio)

O Wi-Fi Direct permite que dispositivos compatíveis com Wi-Fi, como smartphones, tablets ou computadores, façam uma conexão de rede sem fio diretamente com a impressora sem o uso de um ponto de acesso ou roteador sem fio. Conecte-se ao sinal Wi-Fi Direct da impressora da mesma maneira que dispositivos compatíveis com Wi-Fi se conectam a uma nova rede sem fio ou hotspot.

Descobrir a impressora

controle dela.

#### Ativar o Wi-Fi Direct

1. Na tela **Iniciar** no painel de controle da impressora, deslize a quia na parte superior da tela para baixo para abrir o painel e toque em  $\widehat{\mathbb{Q}}$ (Wi-Fi Direct).

#### 2. Toque em  $\mathbf{\Omega}$  (Configurar).

3. Se a tela mostrar que o Wi-Fi Direct está desativado, toque em Wi-Fi Direct e ative-o.

#### Para obter mais informações sobre impressão sem fio e configuração sem fio, acesse www.hp.com/go/wirelessprinting.

#### Saiba mais sobre a impressão móvel

O produto oferece suporte a AirPrint e Wi-Fi Direct. Para mais informações sobre impressão móvel, escaneie o código QR ou acesse www.hp.com/go/LaserJetMobilePrinting.

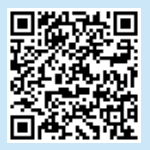

# 6. Configuração do fax (somente modelos com fax - opcional)

#### 6.1 Conectar a impressora

A impressora é um dispositivo analógico. A HP recomenda usar a impressora com uma linha telefônica analógica dedicada.

NOTA: Alguns países/regiões podem exigir um adaptador para o cabo telefônico que veio com a impressora.

Conecte o cabo telefônico que veio com a impressora à porta Fax <sup>■</sup> na impressora e à tomada telefônica na parede.

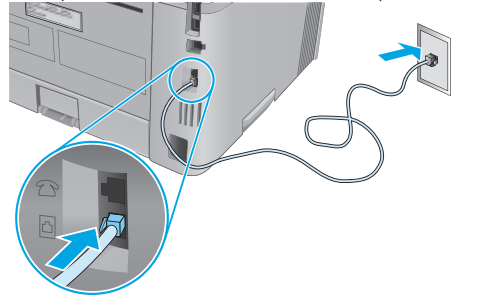

#### Como eu conecto uma secretária eletrônica ou uma extensão?

- 1. Remova o plugue da porta do telefone  $\Box$
- 2. Desconecte o cabo telefônico da secretária eletrônica da tomada telefônica e então a conecte à porta telefônica na impressora.

3. Conecte o cabo telefônico que veio com a impressora à porta Fax $\blacksquare$ na impressora e à tomada telefônica na parede.

1. No dispositivo móvel, ative a conexão Wi-Fi e procure redes sem fio. 2. Selecione o nome da impressora conforme mostrado no painel de

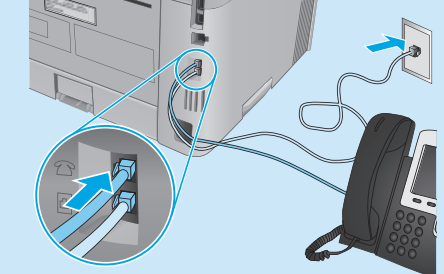

#### Como eu configuro impressoras HP em ambientes de telefonia digital?

As impressoras HP foram projetadas especificamente para uso com serviços telefônicos analógicos tradicionais. Para um ambiente de telefonia digital (como DSL/ADSL, PBX, ISDN ou FoIP), filtros ou conversores de digital para analógico podem ser necessários na configuração da impressora para o fax.

Nota: Dependendo da empresa telefônica, a impressora poderá não ser compatível com todas as linhas ou provedores de serviço digital, em todos os ambientes digitais ou com todos os conversores de digital para analógico. Contate a empresa telefônica para determinar quais serão as melhores opções de configuração.

Nota: Ao configurar a detecção de padrão de toque em um sistema telefônico PBX com padrões de toque diferentes para chamadas internas e externas, disque o número de fax da impressora usando um número externo para a gravação do padrão de toque.

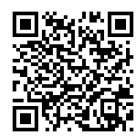

#### 6.2 Configurar a impressora

É necessário configurar a hora, a data e o cabeçalho do fax para utilizar o recurso de fax.

Para abrir o Assistente de configuração de fax HP (Windows):

- 1. Abra o Assistente da Impressora HP no menu **Iniciar**.
- 2. No Assistente da Impressora HP, selecione Fax e depois Assistente de configuração de fax.
- 3. Siga as instruções mostradas na tela para configurar o fax.

Para configurar a data/hora do fax:

- 1. Na tela inicial no painel de controle da impressora, deslize a guia na parte superior da tela para baixo para abrir o painel.
- 2. Toque no botão  $\bullet$  (Configurar).
- 3. Toque em Preferências.
- 4. Toque em **Data/hora** para configurar data e hora do fax.

Para definir ou alterar o cabeçalho do fax:

- 1. Na tela do painel de controle da impressora, toque em Fax.
- 2. Toque em Configuração e depois em Preferências.
- 3. Toque em Cabeçalho de fax.
- 4. Insira seu nome pessoal ou o nome da empresa e toque em **Concluído**.
- 5. Insira o número do fax e toque em **Concluído**.

NOTA: O número máximo de caracteres para um número de fax é 20. NOTA: O máximo de caracteres para um cabeçalho de fax é 25.

#### **O** Saiba mais!

Mac OS

Para obter mais informações sobre outras formas de enviar faxes, como o agendamento de um fax para ser enviado posteriormente de um computador, consulte o Guia do usuário na Web:

- www.hp.com/support/ljM329MFP
- www.hp.com/support/ljM429MFP

Vá para a pasta Aplicativos e abra o HP Easy Scan.

## **7. Currell Usar o recurso Digitalizar**

Use o software HP Scan em seu computador para iniciar um trabalho de digitalização na impressora.

#### Windows

Abra o Assistente da Impressora HP, selecione Digitalizar e depois Digitalizar um documento ou uma foto.

# Solução de problemas

## Guia do usuário

O Guia do usuário inclui o uso da impressora e informações sobre solução de problemas. Também disponível na Web:

- 1. Acesse www.hp.com/support/ljM329MFP ou www.hp.com/support/ljM428MFP ou www.hp.com/support/ljM429MFP.
- 2. Selecione a impressora, se for solicitado, e clique em Guias do usuário.

## Verificar atualizações de firmware

- 1. Acesse www.hp.com/support/ljM329MFP ou www.hp.com/support/ljM428MFP ou www.hp.com/support/ljM429MFP.
- 2. Se solicitado, selecione a impressora e clique em Software e drivers.
- 3. Selecione o sistema operacional e clique no botão **Avançar**.
- 4. Selecione Firmware e clique no botão Download.

### Ajuda do painel de controle

Toque no botão Ajuda? no painel de controle da impressora para acessar os tópicos da Ajuda.

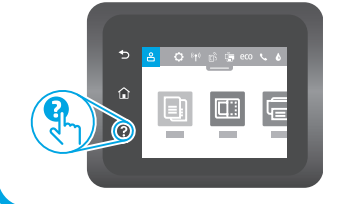

## Recursos de suporte adicionais

Para obter ajuda completa da HP para a impressora, acesse www.hp.com/support/ljM329MFP ou www.hp.com/support/ljM428MFP ou www.hp.com/support/ljM429MFP.

- Solucionar problemas
- Localizar instruções de configuração avançada
- Download de atualizações de software
- Participar de fóruns de suporte
- Localizar informações de garantia e regulamentação
- Acessar recursos de impressão móvel

Para saber mais sobre a impressora, acesse www.hp.com/support/ljM428MFPFAQ ou digitalize o código QR.

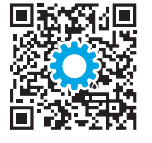

© Copyright 2018 HP Development Company, L.P.

Reproduction, adaptation or translation without prior written permission is prohibited, except as allowed under the copyright laws.

The information contained herein is subject to change without notice.

The only warranties for HP products and services are set forth in the express warranty statements accompanying such products and services. Nothing herein should be construed as constituting an additional warranty. HP shall not be liable for technical or editorial errors or omissions contained herein.

### Trademark Credits

Windows® is a U.S. registered trademark of Microsoft Corporation.

Apple and the Apple logo are trademarks of Apple Inc., registered in the U.S. and other countries.

Mac OS is a trademark of Apple Inc., registered in the U.S. and other countries.

AirPrint is a trademark of Apple Inc., registered in the U.S. and other countries.

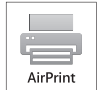

© Copyright 2018 HP Development Company, L.P.

La reproduction, l'adaptation ou la traduction sans autorisation écrite préalable est interdite, sauf dans le cadre des lois sur le droit d'auteur.

Les informations contenues dans ce document peuvent être modifiées sans préavis.

Les seules garanties pour les produits et services HP sont décrites dans les déclarations de garantie expresses accompagnant ces mêmes produits et services. Les informations contenues dans ce document ne constituent en aucun cas une garantie supplémentaire. HP ne pourra être tenu responsable des erreurs ou omissions de nature technique ou rédactionnelle qui pourraient subsister dans le présent document.

## Crédits concernant les marques

Windows® est une marque déposée de Microsoft Corporation aux Etats-Unis.

Apple et le logo Apple sont des marques commerciales d'Apple, Inc. aux Etats-Unis et dans d'autres pays/régions.

Mac OS est une marque commerciale d'Apple Inc. aux États-Unis et dans d'autres pays/régions.

AirPrint est une marque commerciale d'Apple Inc. aux États-Unis et dans d'autres pays/régions.

www.hp.com

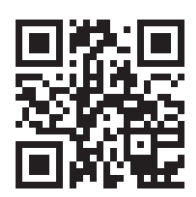

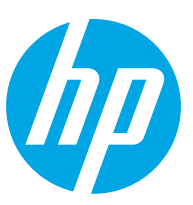